# 入札説明書等の電子的提供 操作マニュアル (入札参加希望者編) 第 1.3 版

平成30年3月

改版履歴

| 版数    | 変更年月     | 変更理由                                        | 備考 |
|-------|----------|---------------------------------------------|----|
| 第1.0版 | H18/1    | 新規作成                                        |    |
| 第1.1版 | H21/4/1  | · A3→A4 用紙大に変更<br>・[参考] を追加                 |    |
| 第1.2版 | H28/2    | ・ダウンロード文書一覧表示に、掲載文書が著<br>作権保護の対象になっていることを追加 |    |
| 第1.3版 | H30/3/22 | ・電子入札システムの画像を差し替え                           |    |
|       |          |                                             |    |
|       |          |                                             |    |
|       |          |                                             |    |
|       |          |                                             |    |
|       |          |                                             |    |
|       |          |                                             |    |
|       |          |                                             |    |
|       |          |                                             |    |

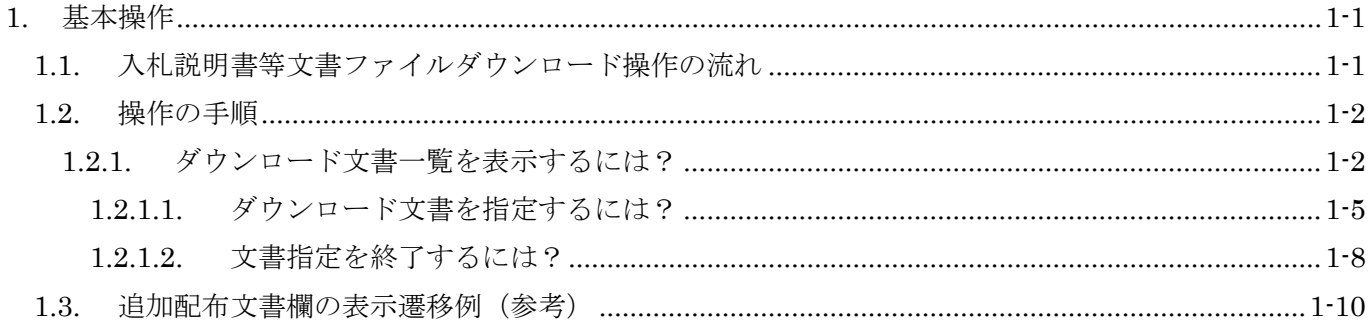

# <span id="page-3-0"></span>**1.** 基本操作

# <span id="page-3-1"></span>**1.1.** 入札説明書等文書ファイルダウンロード操作の流れ

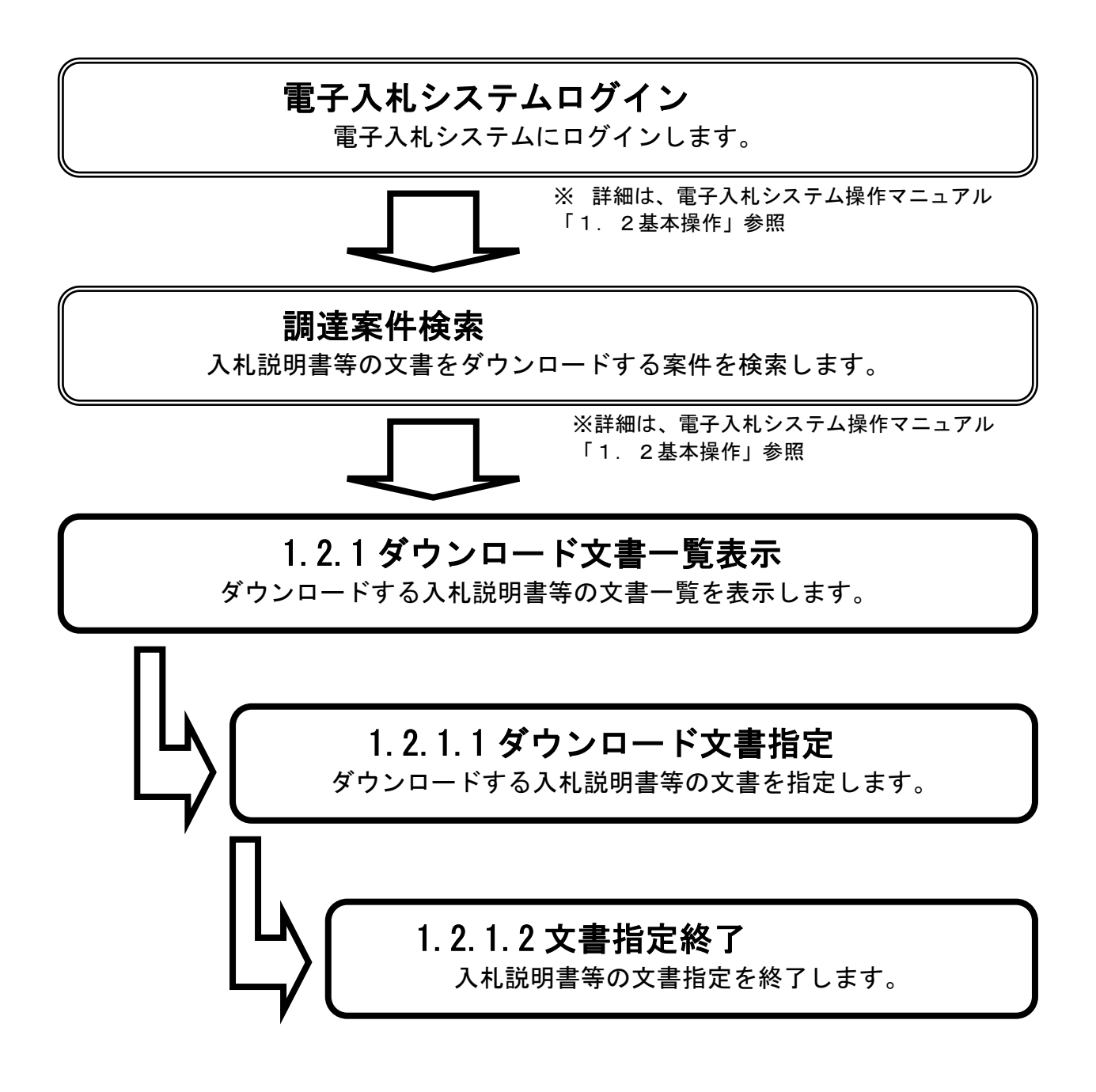

### <span id="page-4-0"></span>**1.2.** 操作の手順

### <span id="page-4-1"></span>**1.2.1.**ダウンロード文書一覧を表示するには?

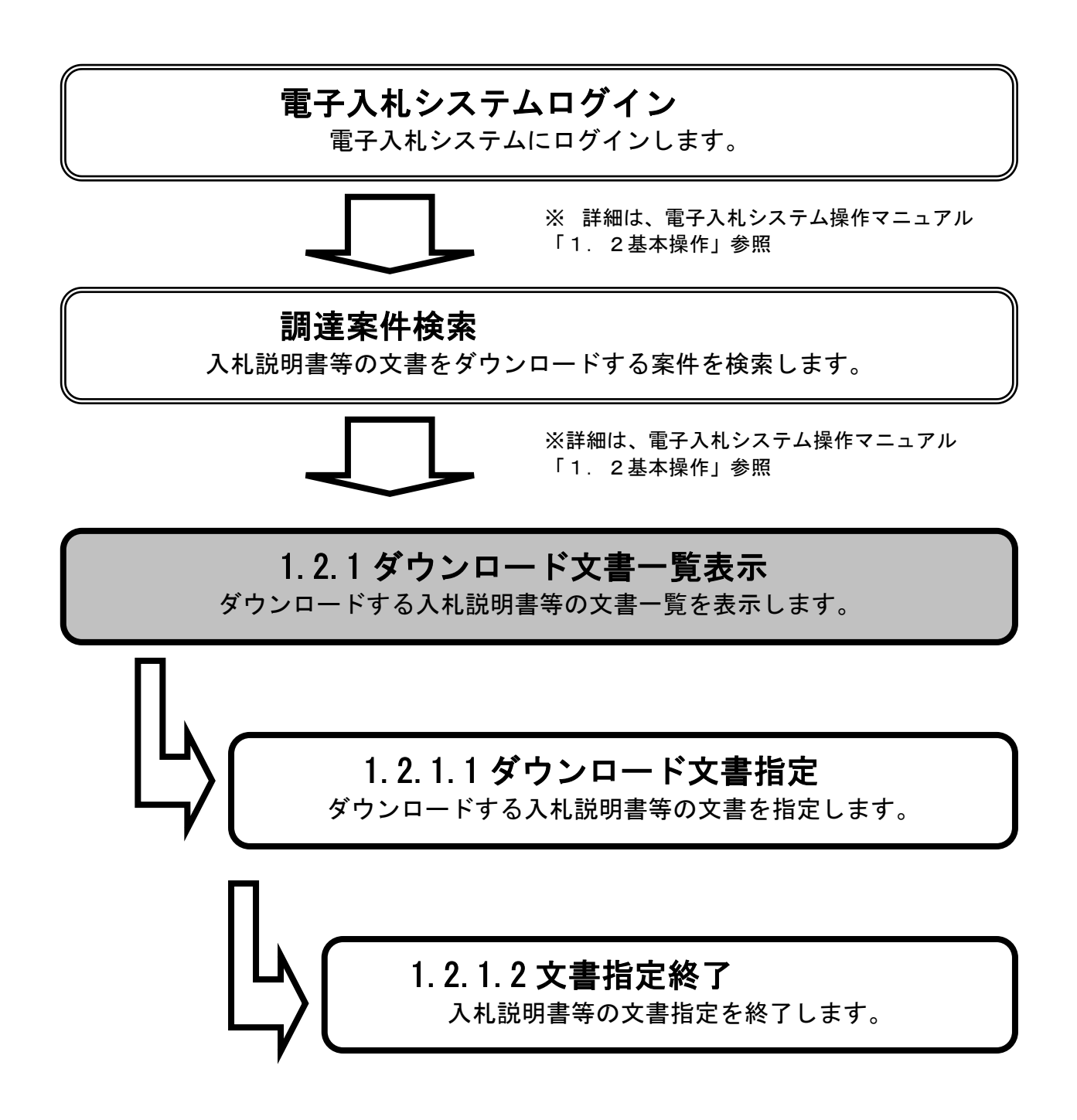

### [ダウンロード文書一覧を表示するには?](#page-4-1)

#### 画面説明

電子入札システム(工事、業務)の調達案件一覧画面です。

#### 操作手順

ľ

ダウンロード文書一覧を表示したい案件に対して、掲載文書一覧カラムの表示ボタン①を押下します。 ボタン押下により、入札説明書等ダウンロードシステムのダウンロード文書一覧画面が別ウィンドウに 表示されます。(詳細は、次ページ)

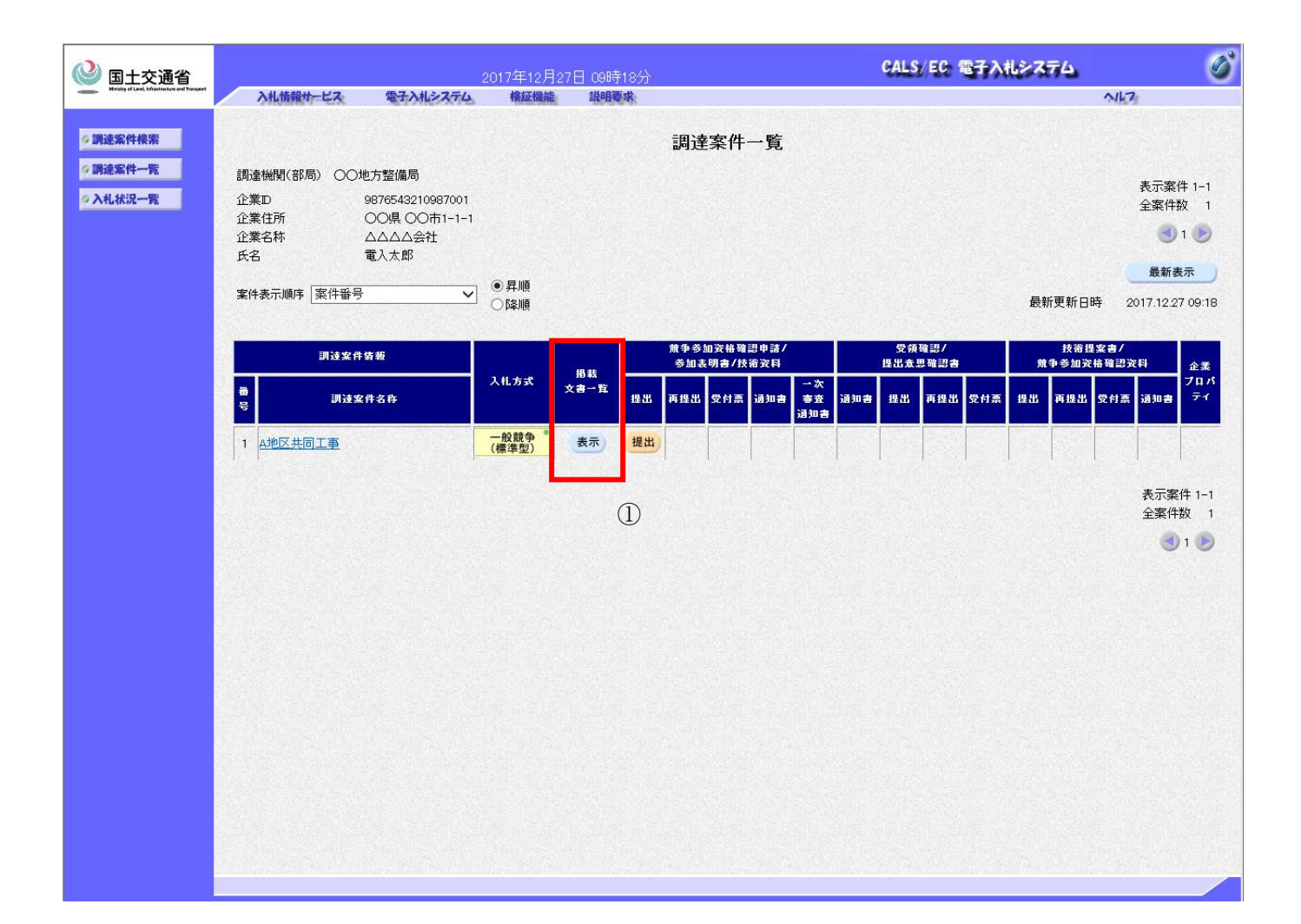

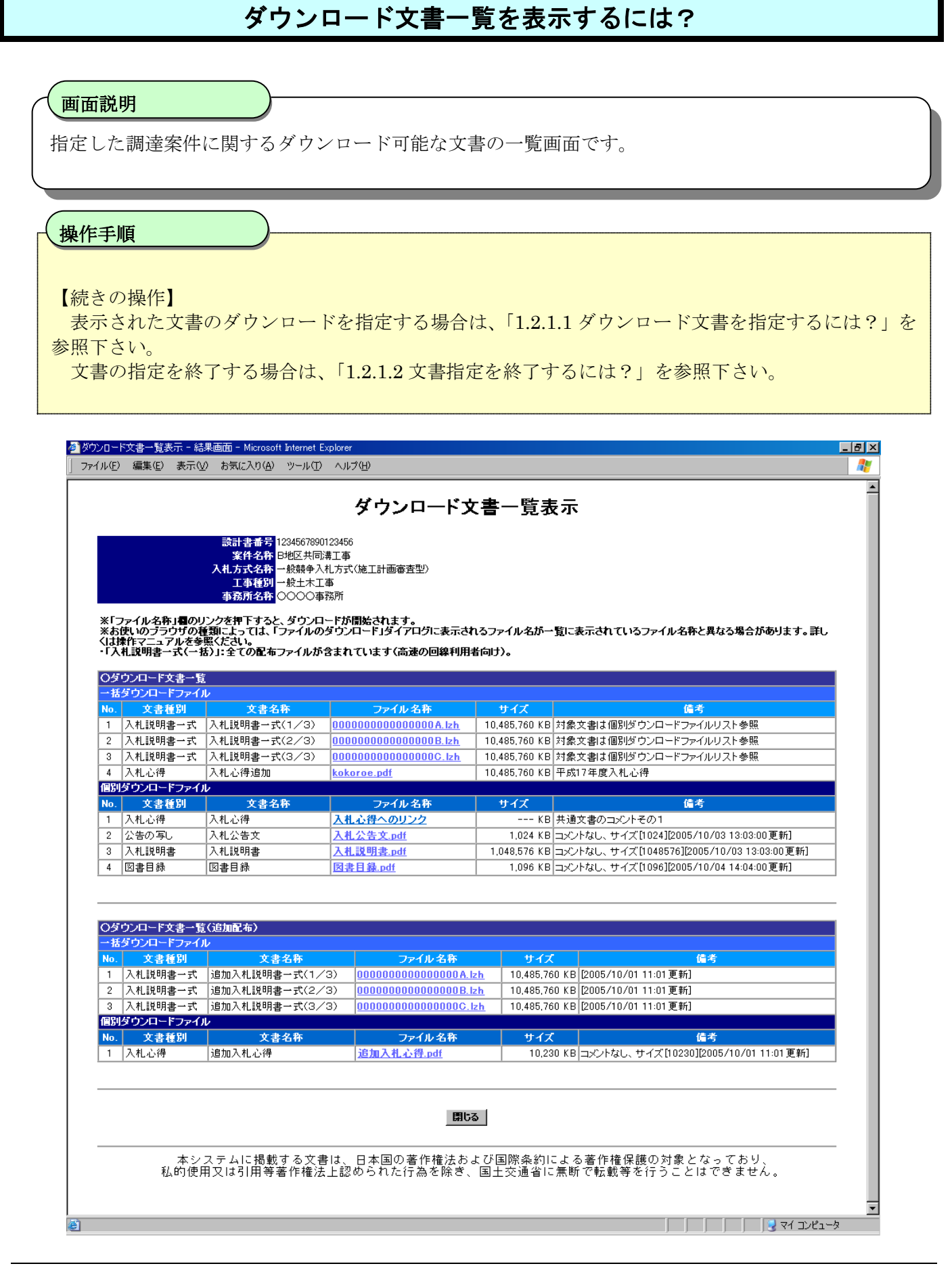

### <span id="page-7-0"></span>1.2.1.1. ダウンロード文書を指定するには?

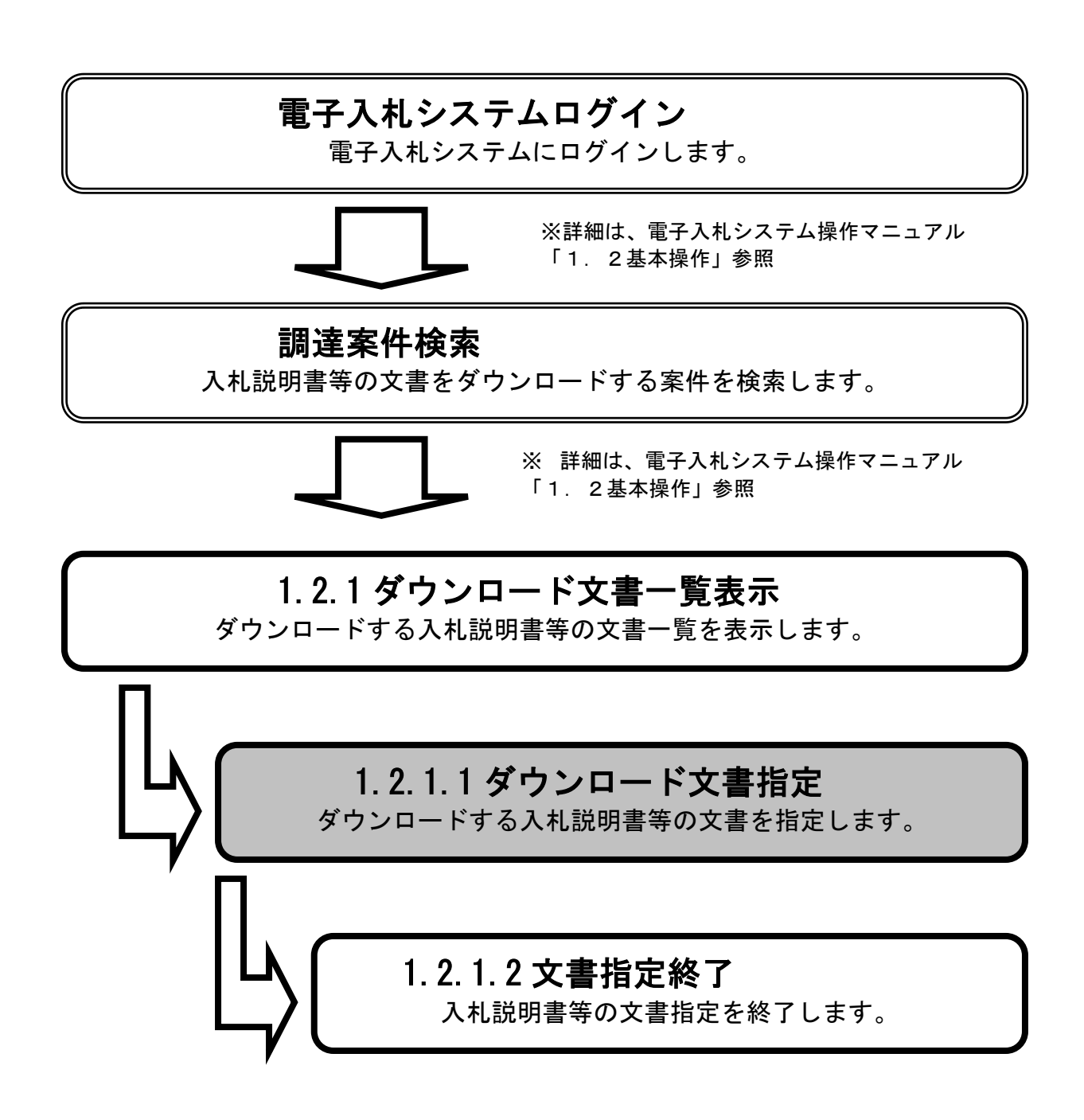

### [ダウンロード文書を指定するには?](#page-7-0)

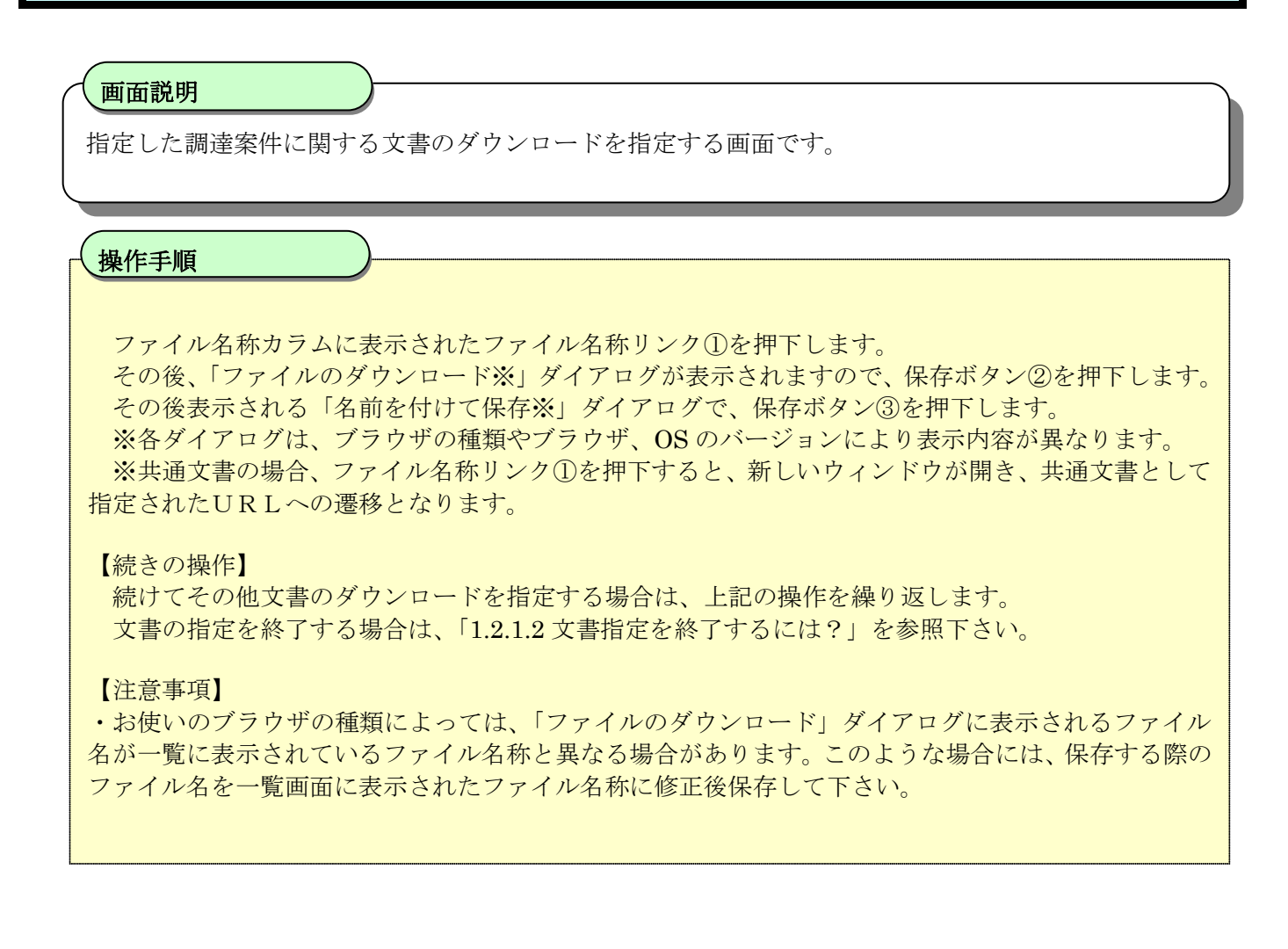

第1章 基本操作

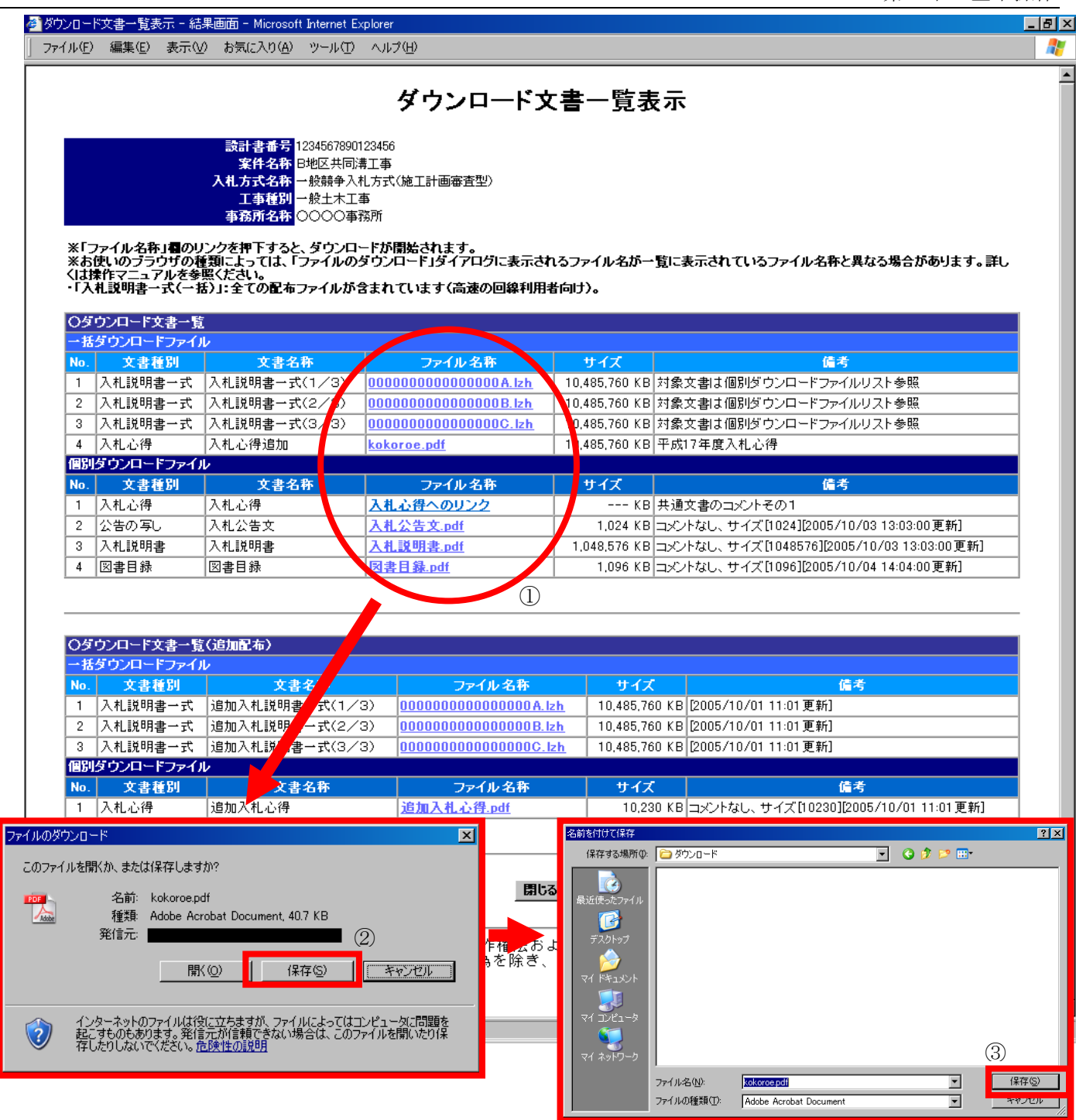

### <span id="page-10-0"></span>1.2.1.2. 文書指定を終了するには?

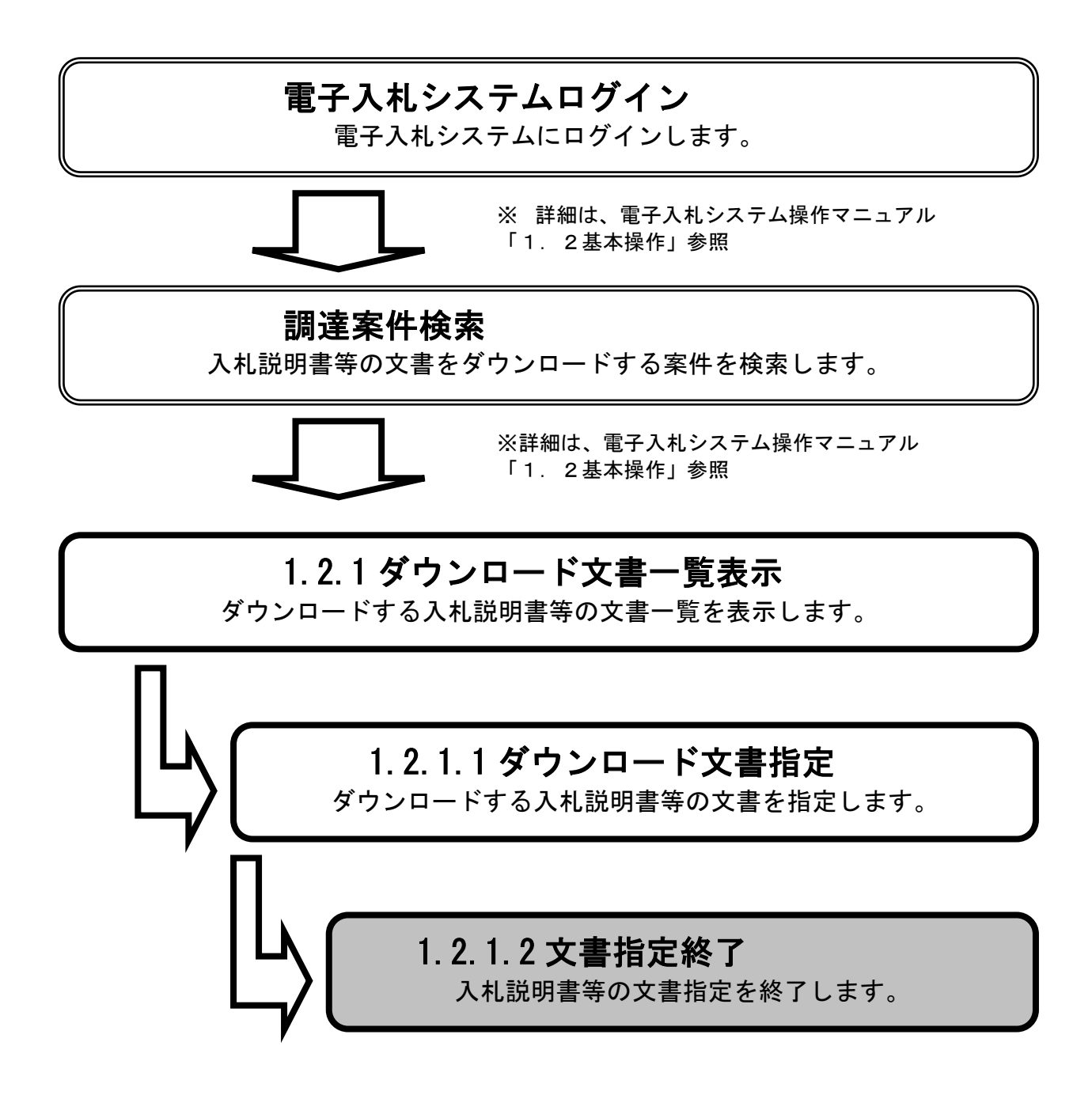

# [文書指定を終了するには?](#page-10-0)

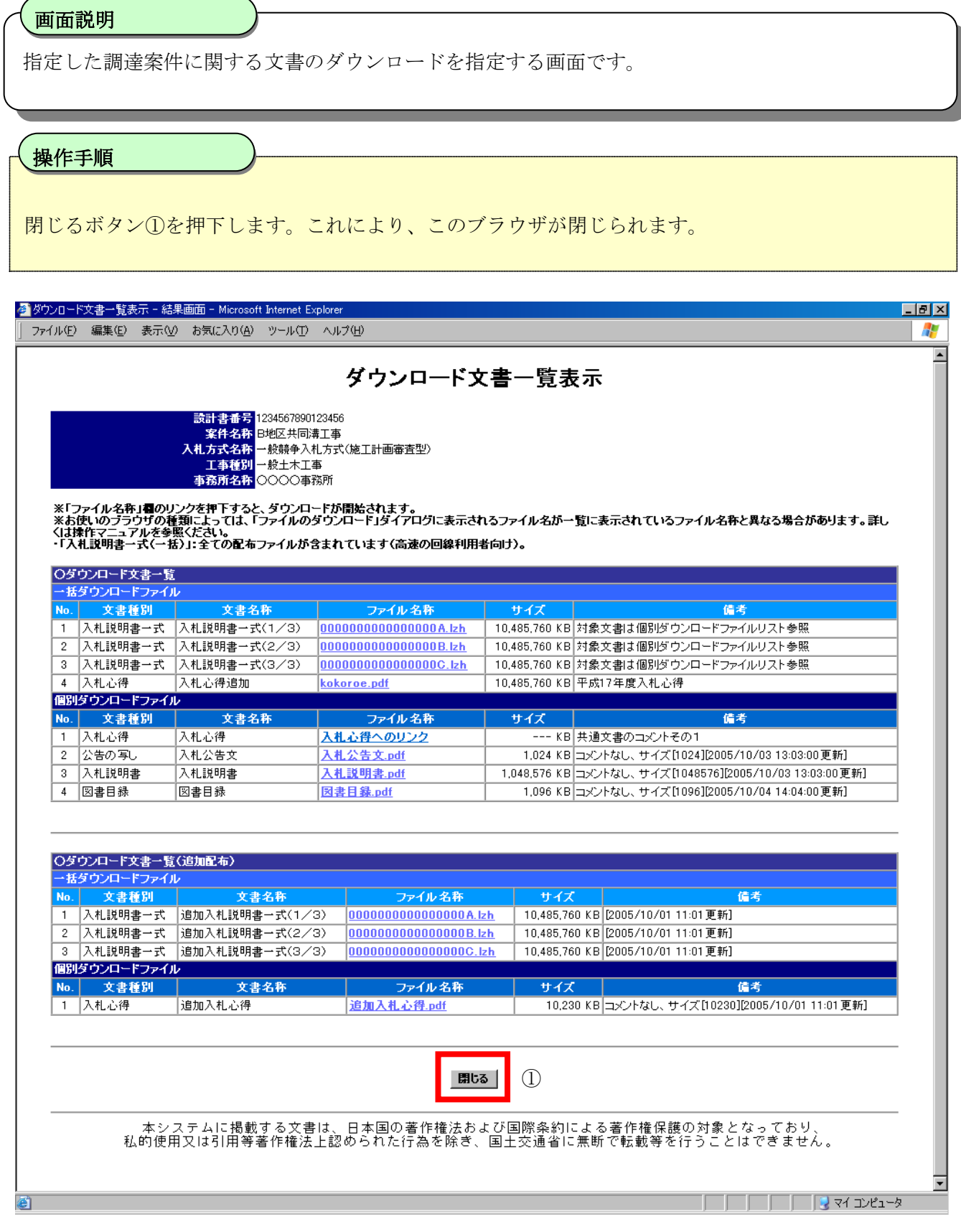

# **1.3.** 追加配布文書欄の表示遷移例(参考)

発注者によって追加配布文書の公開期間が設定された案件の表示例です。追加配布文書の公開期間が設定されていない場合には追加配布欄は表示され ません。

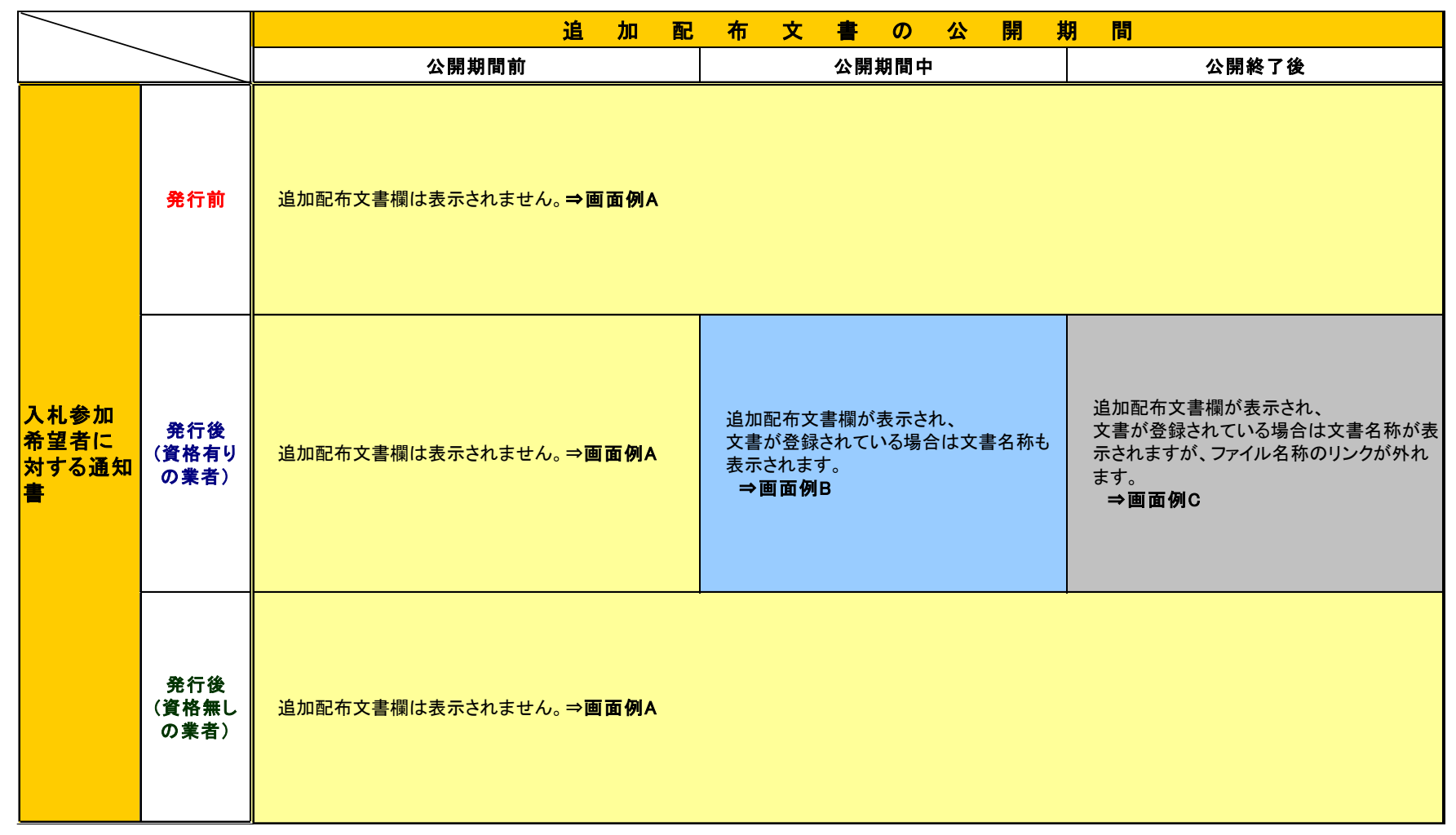

<span id="page-12-0"></span> $\overline{1}$ 

第1章 基本操作

### [画面例 A]

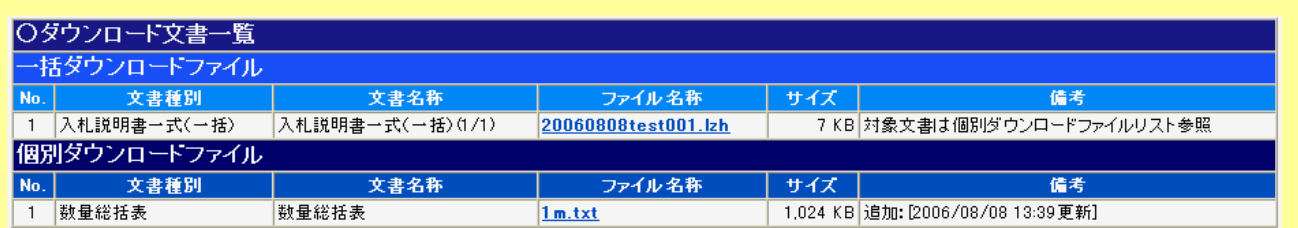

### [画面例 B]

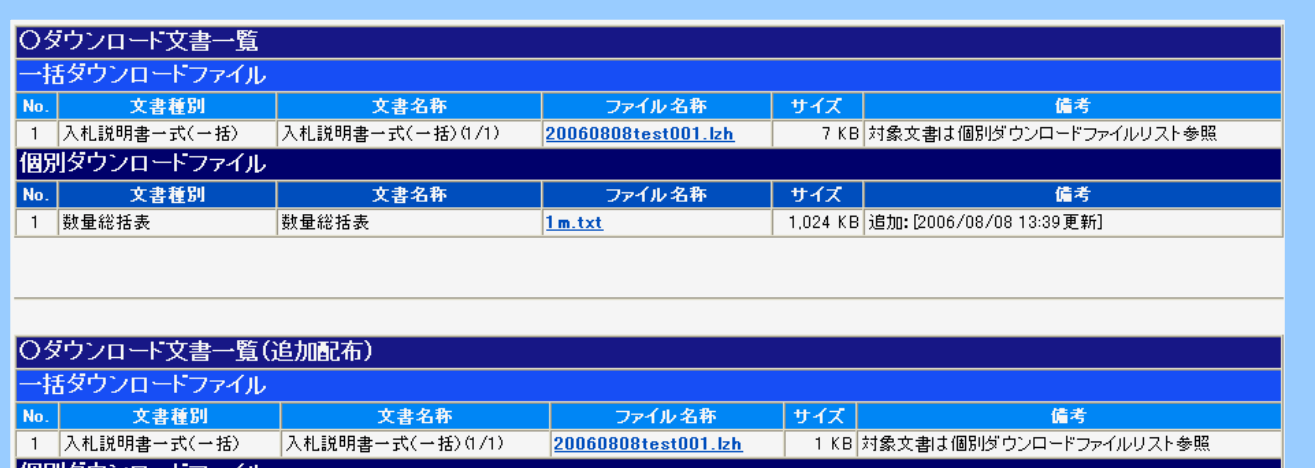

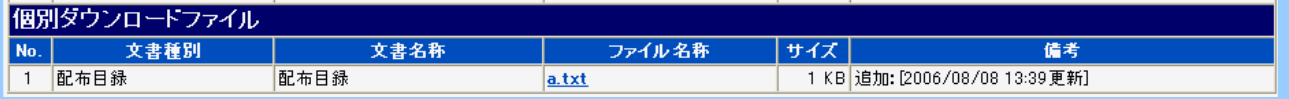

### [画面例 C]

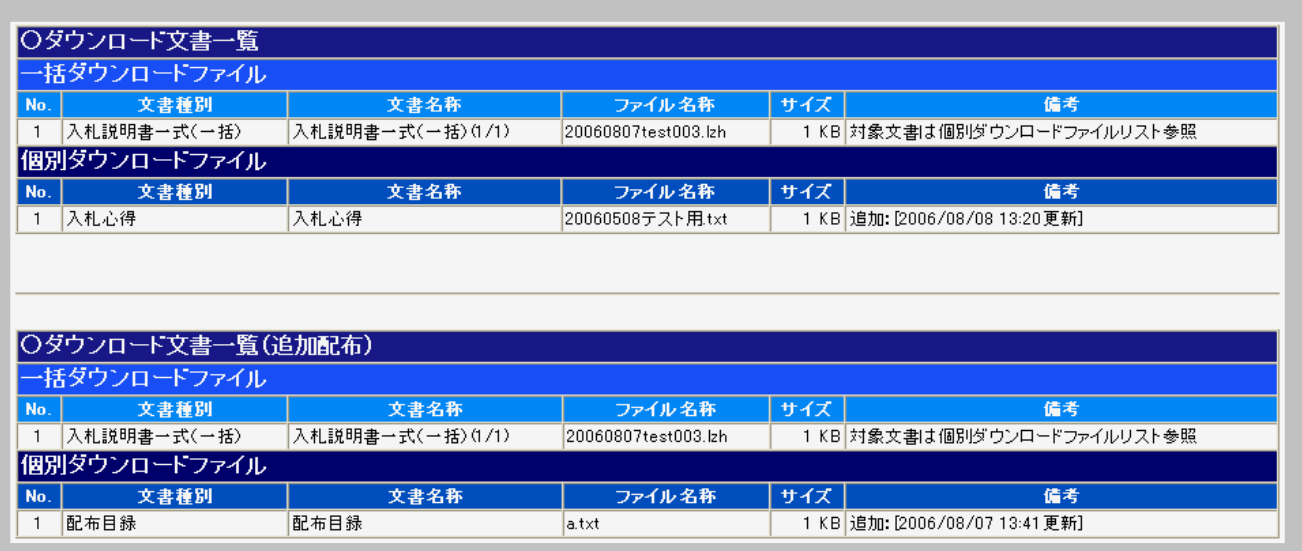

# 入札説明書等の電子的提供

# 運用マニュアル(案)

# 入札参加希望者編

# 令和元年09月

# 国 土 交 通 省

### 【改訂履歴】

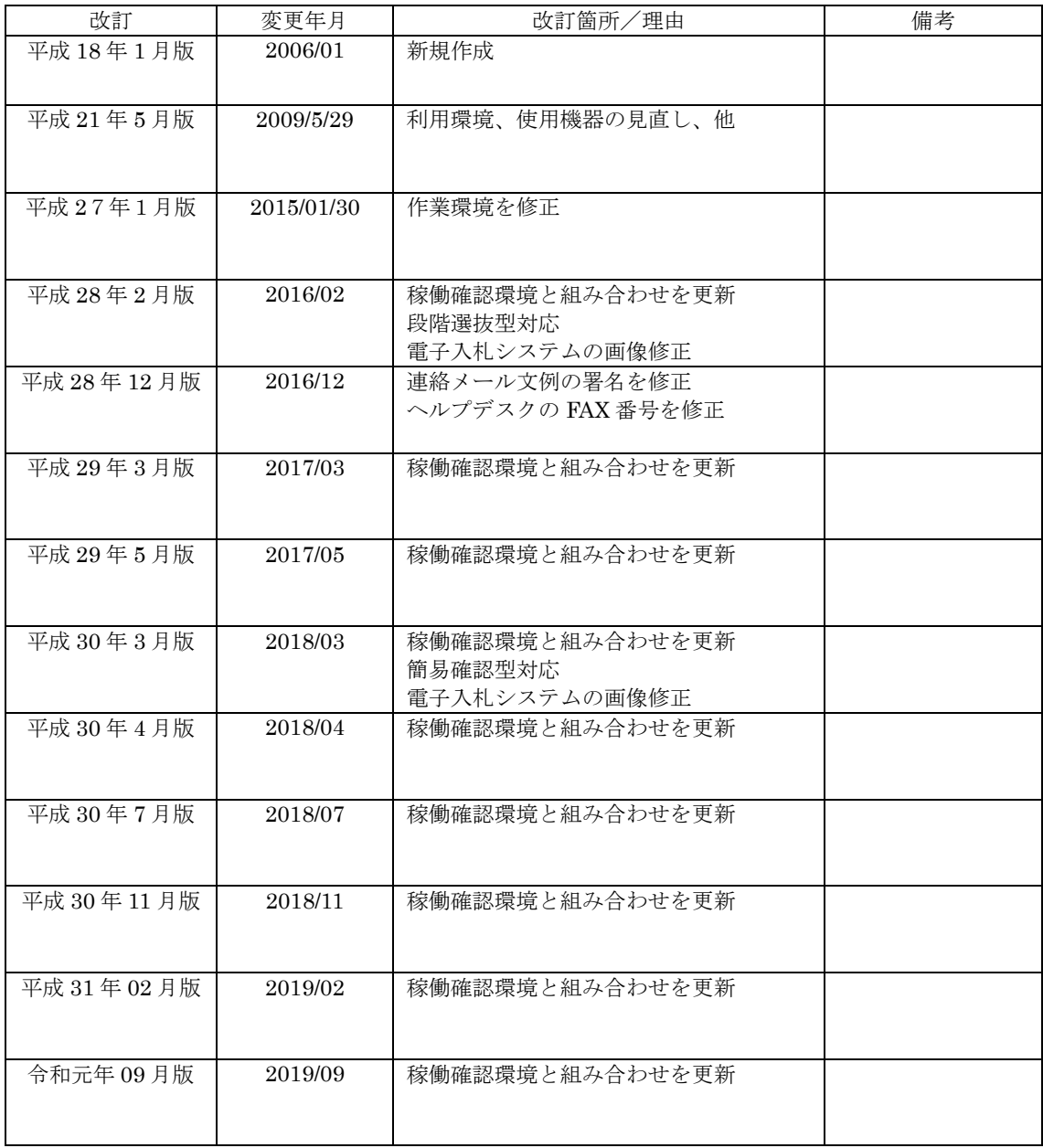

目次

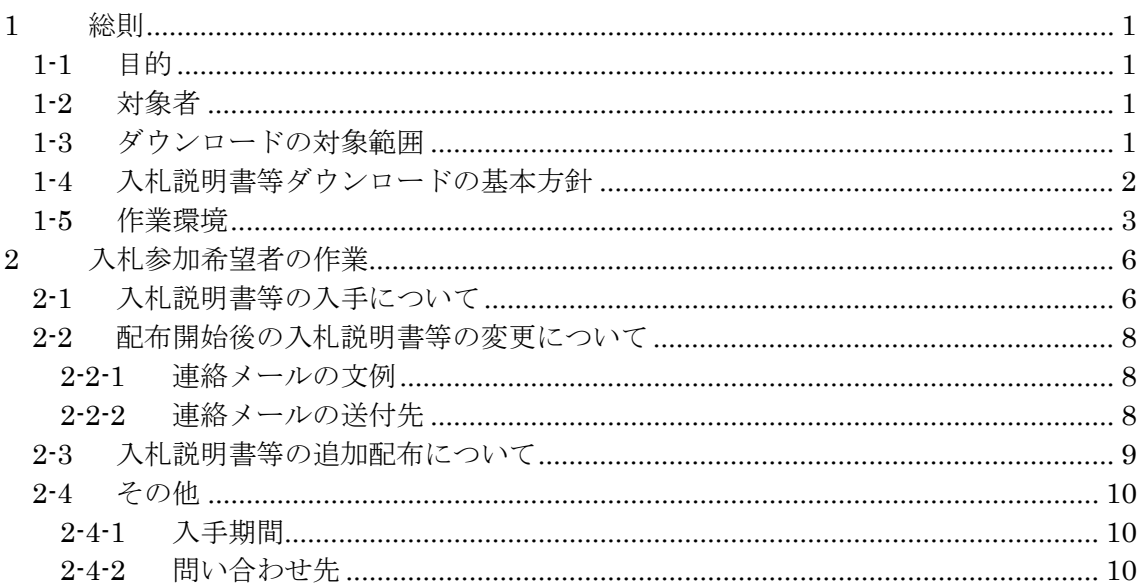

商標

· Acrobat は、Adobe Systems Incorporated の米国及びその他の国における登録商標です。

<sup>·</sup> Internet Explorer、Word、Windows は、Microsoft Corporation の米国及びその他の国にお ける登録商標です

<sup>•</sup>一太郎は、株式会社ジャストシステムの登録商標です

#### <span id="page-17-0"></span>1 総則

#### <span id="page-17-1"></span>1-1 目的

「入札説明書等の電子的提供 運用マニュアル (案)」(以下、「本マニュアル」 という。)は国土交通省が行う電子入札において、入札説明書・図面の電子的な配 布(ダウンロード)を円滑に行うために、入札参加希望者が実施すべき事項、留意 すべき事項を示したものである。

#### <span id="page-17-2"></span>1-2 対象者

本マニュアルの利用者は、入札参加希望者を前提としている。

#### <span id="page-17-3"></span>1-3 ダウンロードの対象範囲

#### (1) 対象入札方式

電子入札対象の案件のうち、判読可能な図面等の電子データ(例:CAD データ) を準備できる全ての工事及び業務を対象に実施する。

#### (2) 対象書類

公告(または指名通知)から入札(または見積)実施までの期間に、発注者か ら入札参加希望者に配布する以下の書類等を対象とする。

| 分類    | 該当する書類                                  |  |  |  |
|-------|-----------------------------------------|--|--|--|
| 文書類   | 技術資料作成要領 (本文)、<br>入札説明書 (本文)<br>公告の写し入札 |  |  |  |
|       | 心得、現場説明書、特記仕様書、契約書案、その他必要な書類            |  |  |  |
| 数量総括表 | 数量総括表                                   |  |  |  |
| 図面類   | 等<br>詳細図<br>一般平面図、<br>標準断面図.<br>位置図     |  |  |  |
| 申請様式  | 申請様式                                    |  |  |  |

表 1 ダウンロード対象書類

#### <span id="page-18-0"></span>1-4 入札説明書等ダウンロードの基本方針

入札説明書等のダウンロードは、電子入札システムで一元的に受付け、ダウン ロードを行う。なお、書面による交付を希望する入札参加希望者に対しては、従前 どおり窓口で紙媒体(または CD-R)により提供する。

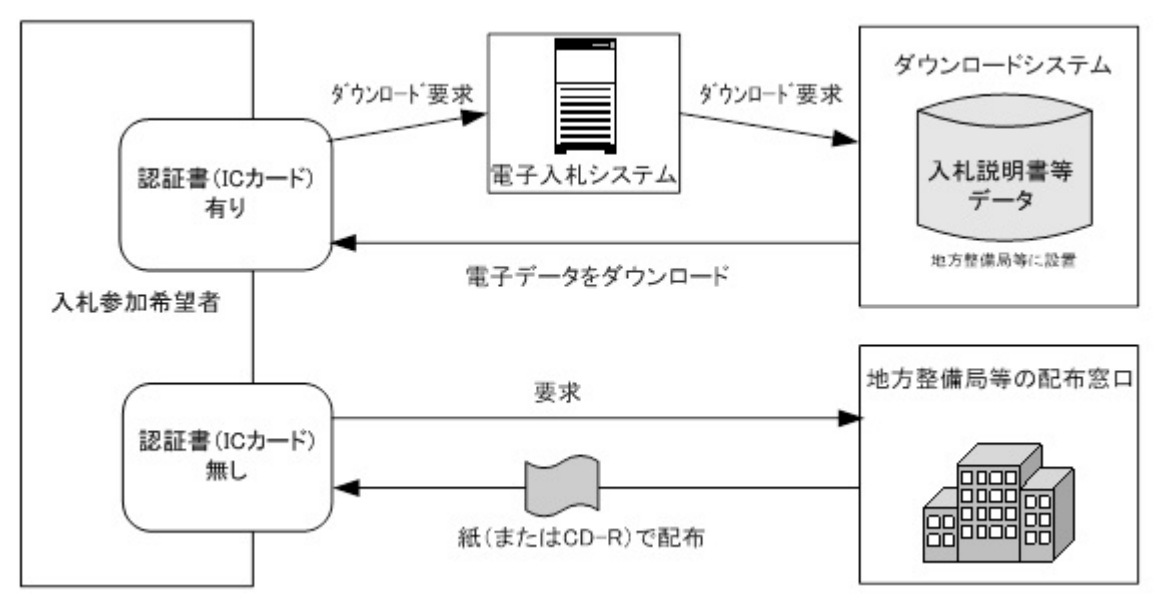

図 1 入札説明書等ダウンロードシステムの概要

(1) データ形式

紙媒体と同一の表示ができること、データの改変が行えないことを重視し、 PDF 形式を原則とする。

表 2 ダウンロード対象資料のデータ形式

| 書<br>三首<br>ᄨ |            |
|--------------|------------|
|              | PDF及び CSV※ |
|              |            |
|              | チゖー        |

※PDF 形式:表示・印刷向け

CSV 形式:入札参加希望者側での利活用向け

工事の案件で新土木工事積算システムから CSV 形式で出力できる案件のみ、CSV 形式を併用して配布

#### <span id="page-19-0"></span>1-5 作業環境

入札説明書等の入手、閲覧に必要な環境を示す。

ダウンロードするための作業環境は電子入札システムの作業環境と同等とする。 以下に電子入札システムの稼働確認環境とダウンロード作業に必要なものを示 す。

また、電子入札システム応札者ホームページ (http://www.e-bisc.go.jp/)に最新 の作業環境(「電子入札稼働環境」)の情報が掲載されているので合わせて確認する こと。

なお、使い方としては電子入札システムからログインしてダウンロード作業する ことになるので、パソコン等は電子入札システムのものを使用することとなる。

#### (1) ハードウェア環境

1) パソコン本体

パソコン本体とその内部仕様を下表に示す。

2) パソコン内部仕様

次に示したスペックは最低ラインであり、端末内部処理の待ち時間軽減のため に可能であれば高いスペックを持つ機器類を準備すること。

| 項目         | Windows 7 <sup>*3</sup> 、Windows 8.1 及び Windows 10<br>を使用する場合 |  |  |
|------------|---------------------------------------------------------------|--|--|
| <b>CPU</b> | Core Duo 1.6GHz 同等以上                                          |  |  |
| 搭載メモリ      | $1.0$ GB以上                                                    |  |  |
| <b>HDD</b> | 1ドライブの空きが、1.0GB以上                                             |  |  |
| グラフィックプロ   | WDDM対応グラフィックプロセッサ (VRAM128MB以上)                               |  |  |
| セッサ(GPU)   |                                                               |  |  |
| 画面の解像度     | XGA (1024×768ピクセル)以上※1                                        |  |  |
| その他        | ICカードリーダライタが接続できること※2                                         |  |  |

表 3 パソコンの稼働確認環境

※1 電子入札システムの画面は、XGAでInternet Explorer利用の場合の文字サイズ「中」に最適化され ている。

※2 適合するICカードリーダライタは、利用する認証局の推奨要件による。ICカードを接続するための 要件は認証局に確認する。

※3 Windows 7のXPモードは電子入札コアシステム動作対象外とされているため稼働環境から除外する。

#### 3) その他

下記の機器を用意し、利用できる環境とすること。

• 利用する認証局の要件に適合した電子認証用 IC カードの読み込み用の IC カードリーダライタ

#### (2) ソフトウェア環境

#### 1) パソコン

下表の組み合わせから必要となる OS、ブラウザ、Java 実行環境、入札専用の 各ソフトウェアをインストールし、利用できる環境とすること。

表 4 ソフトウェアの稼働確認環境と組み合わせ

|                                                                                                    | ブラウザ<br>$\times 1$     | Java実行環境   |           |
|----------------------------------------------------------------------------------------------------|------------------------|------------|-----------|
| O <sub>S</sub>                                                                                          |                        | <b>JRE</b> |           |
|                                                                                                    |                        | 8_191      | $8 - 221$ |
| Windows 7<br>Professional SP1<br>(32bit版, 64bit版)<br>Windows 7<br>Home Premium SP1<br>(32bit版, 64bit版)  | Internet<br>Explorer11 |            |           |
| Windows 8.1 Pro<br>(32bit版, 64bit版)<br>Windows 8.1<br>(32bit版, 64bit版)                                  | Internet<br>Explorer11 |            |           |
| Windows 10 Pro<br>Version1903<br>(32bit版, 64bit版)<br>Windows 10 Home<br>Version1903<br>(32bit版, 64bit版) | Internet<br>Explorer11 |            |           |

#### ・「●」稼働確認環境

・入札専用:電子入札システムでICカードを利用するために必要なソフトウェアで、 各認証局からそれぞれ提供される。導入にあたっては、利用の認証局に対応状況を確 認すること。

※1: Windows10の新ブラウザMicrosoft Edgeは利用できない。

2) その他

入手した入札説明書等を閲覧するために次のソフトウェアをインストールし、 利用できる環境とすること。

- PDF ファイル閲覧ソフト
- LZH 形式対応の解凍ソフト 圧縮・梱包された一括ダウンロード用ファイルを解凍する場合に必要 (個々のファイルをダウンロードする場合は不要)
- Word または一太郎

入手した申請様式を利用する場合に必要

### <span id="page-22-0"></span>2 入札参加希望者の作業

#### <span id="page-22-1"></span>2-1 入札説明書等の入手について

電子入札システムより入札説明書等をダウンロードし、入手する。

なお、詳細については、「入札説明書等のダウンロードシステム 操作マニュアル」 を参照のこと。

#### 1) 対象案件の選択

電子入札システムにログイン後、検索条件を入力し対象案件を含む調達案件一 覧画面を表示する。その後、対象案件の掲載文書一覧の表示ボタンをクリックし ダウンロード文書一覧画面を表示する。

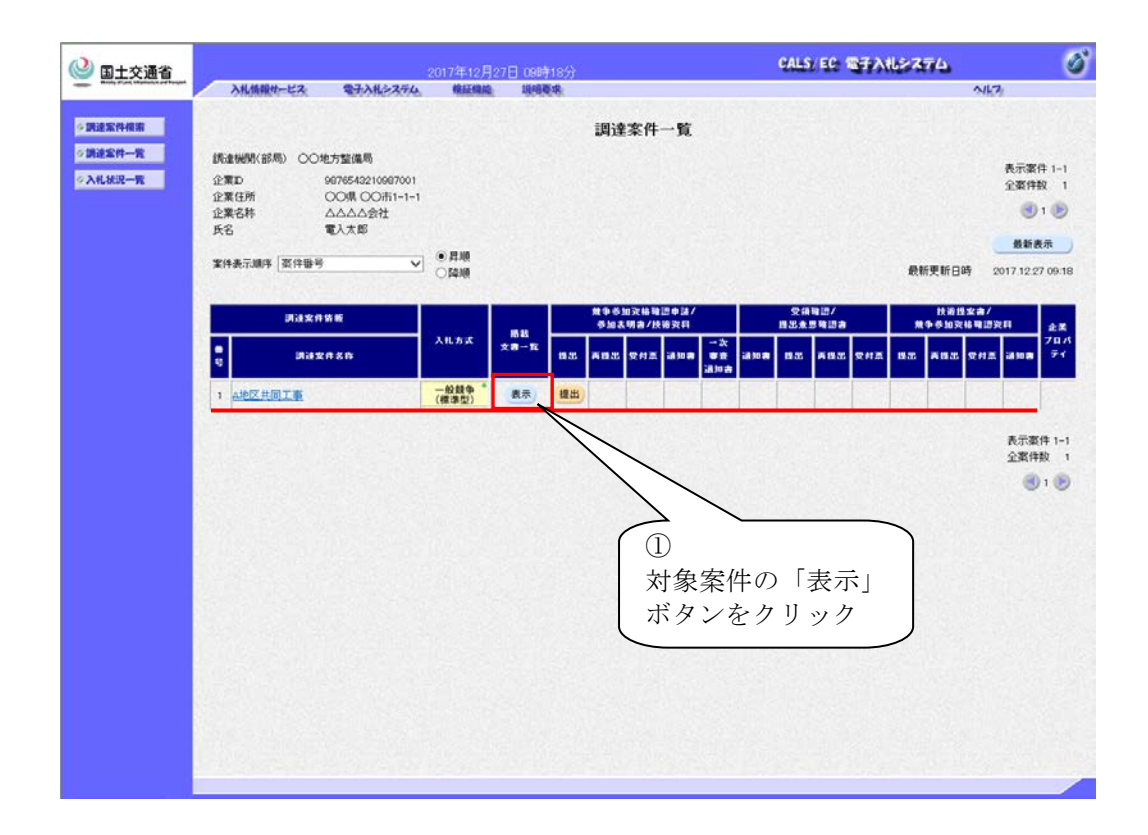

#### 2) ダウンロードの開始

ダウンロード文書一覧より、ダウンロードする「ファイル名称」をクリックし、 入札説明書等を入手する。

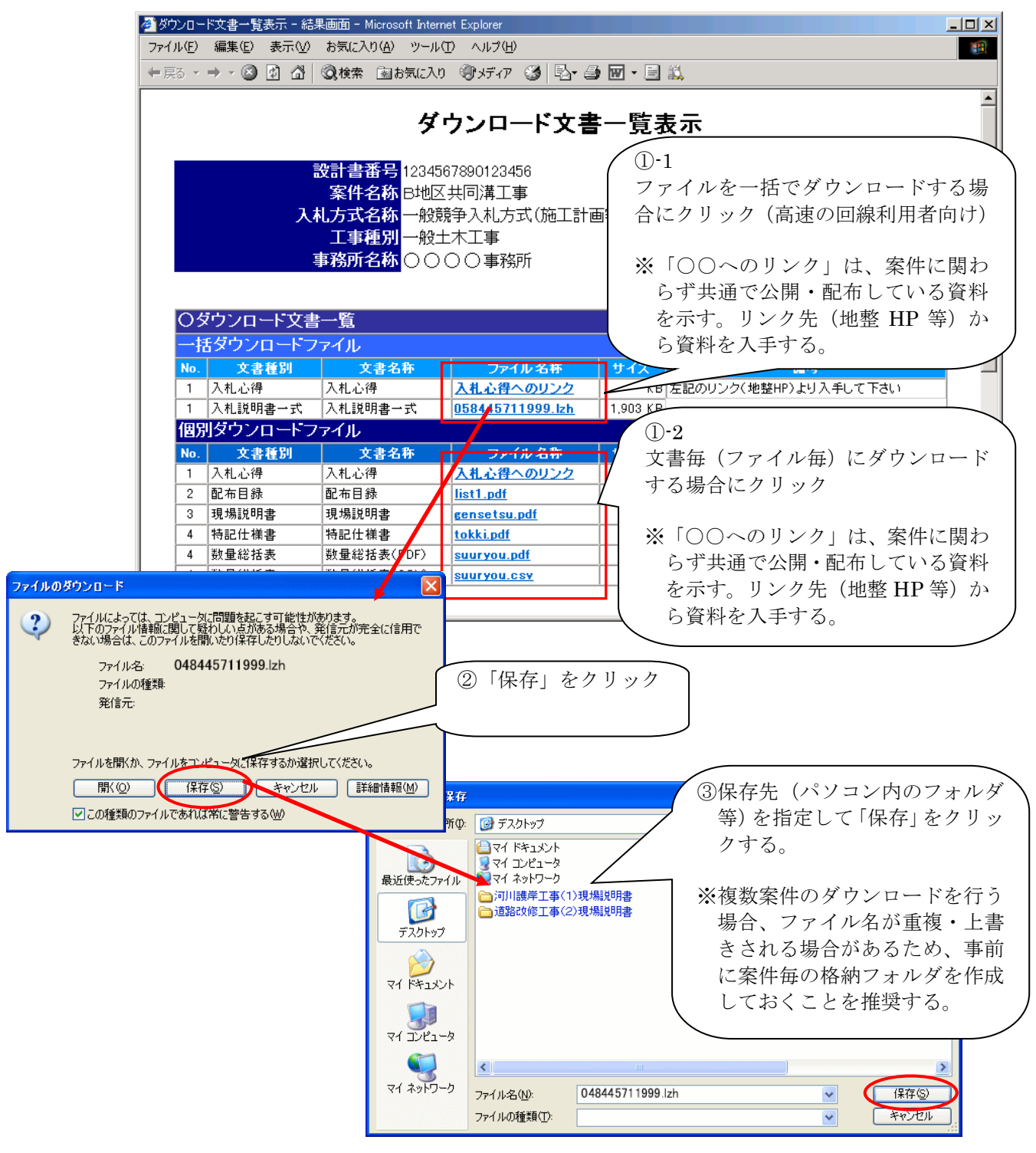

※一括ファイルは、ファイル圧縮・梱包されているため、解凍ソフトが必要 (1-5(2)ソフトウェア環境 参照)。

#### <span id="page-24-0"></span>2-2 配布開始後の入札説明書等の変更について

配布開始後に、入札説明書等の内容訂正等に伴い、配布ファイルが変更される場 合がある。この場合は、入札説明書等をダウンロードした入札参加希望者へ発注者 からメールで連絡が来るので、前述の 2-1 の手順で変更があったファイルを入手す る。

#### <span id="page-24-1"></span>2-2-1 連絡メールの文例

件名(subject):◇文書公開のお知らせ

文書が公開されましたのでお知らせ致します。 入札ダウンロードシステムにて以下の文書を確認の上、ダウンロードして下さい。 調達案件番号 :2102060010120050838 調達案件名称 :B 地区共同溝工事 入札方式名称 :通常型指名競争入札 調達機関名称 :国土交通省地方整備局 部局名 :近畿地方整備局 事務所名 :総務部契約課 貴社企業 ID :9000000000000583 貴社登録名称 :受注者企業名称3 追加登録文書一覧 図面1 登録日時:2005/11/29 10:15 差替登録文書一覧 現場説明書 登録日時:2005/11/29 10:20 \*\*\*\*\*\*\*\*\*\*\*\*\*\*\*\*\*\*\*\*\*\*\*\*\*\*\*\*\*\*\*\*\*\*\*\*\*\*\*\*\*\*\*\*\*\*\*\*\*\*\* 国土交通省電子入札システム E-mail :helpdesk@e-bisc.go.jp ヘルプデスク E-mail:helpdesk@e-bisc.go.jp ヘルプデスク URL :<http://www.e-bisc.go.jp/> \*\*\*\*\*\*\*\*\*\*\*\*\*\*\*\*\*\*\*\*\*\*\*\*\*\*\*\*\*\*\*\*\*\*\*\*\*\*\*\*\*\*\*

#### <span id="page-24-2"></span>2-2-2 連絡メールの送付先

連絡メールは、最後にダウンロード文書一覧画面を開いた際の、電子入札シス テムの企業プロパティに登録された担当者メールアドレス宛に送付される。

(連絡メールは入札説明書等をダウンロードした入札参加希望者のみに送付さ れる。)

入札説明書等の入手から入札書提出までの間に企業プロパティを変更した場合 は、2-1 の手順に従ってダウンロード文書一覧画面を開いて、送付先の更新を行う こと。

#### <span id="page-25-0"></span>2-3 入札説明書等の追加配布について

一般競争や公募型の入札方式においては、入札説明書(本文)や技術資料作成要 領等を入札参加希望者全員に配布した後、見積に必要な図面等を特定の者(競争参 加資格のある業者や指名業者等)に配布する場合がある。

この場合は、初回配布資料の下に追加配布資料の表が表示されるので、2-1 の手 順に従い追加配布のファイルを入手する。

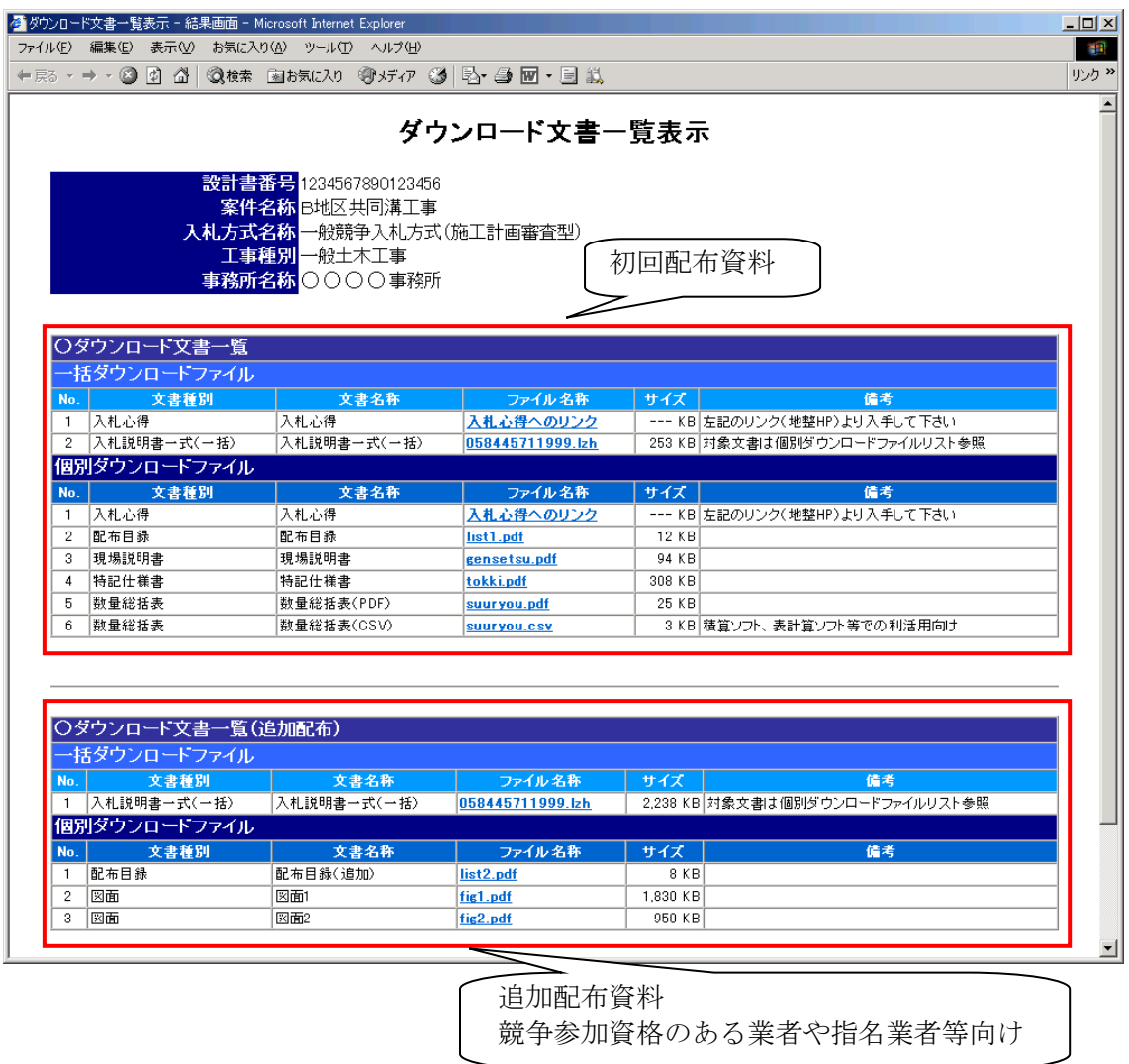

注)追加ファイルを新規登録した時点では連絡メールは送付されない。

ただし、追加ファイルの変更を行った場合は、追加ファイルをダウンロードした入 札参加希望者に連絡メールが送付される。

※「初回配布資料」のダウンロードのみでは「追加配布資料」に関する連絡メール は送付されない。

#### <span id="page-26-0"></span>2-4 その他

#### <span id="page-26-1"></span>2-4-1 入手期間

原則として入札公告・指名通知書等に記載されている配布期間のうち、土曜・ 日曜・祝日(振替休日を含む)を除く毎日、午前9時 00 分から午後6時 00 分ま での時間内で(最終日は入札書受付締切予定時刻まで)入手できる。

#### <span id="page-26-2"></span>2-4-2 問い合わせ先

入札説明書等のダウンロードに関する問い合わせ先は以下の通りである。

電子入札システム ヘルプデスク 受付時間 9:00~17:00(土曜・日曜・祝日(振替休日を含む)を除く) TEL: 03-3505-0514(専用電話) FAX: 03-3505-2982(専用 FAX) e-mail: helpdesk@e-bisc.go.jp